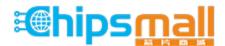

Chipsmall Limited consists of a professional team with an average of over 10 year of expertise in the distribution of electronic components. Based in Hongkong, we have already established firm and mutual-benefit business relationships with customers from, Europe, America and south Asia, supplying obsolete and hard-to-find components to meet their specific needs.

With the principle of "Quality Parts, Customers Priority, Honest Operation, and Considerate Service", our business mainly focus on the distribution of electronic components. Line cards we deal with include Microchip, ALPS, ROHM, Xilinx, Pulse, ON, Everlight and Freescale. Main products comprise IC, Modules, Potentiometer, IC Socket, Relay, Connector. Our parts cover such applications as commercial, industrial, and automotives areas.

We are looking forward to setting up business relationship with you and hope to provide you with the best service and solution. Let us make a better world for our industry!

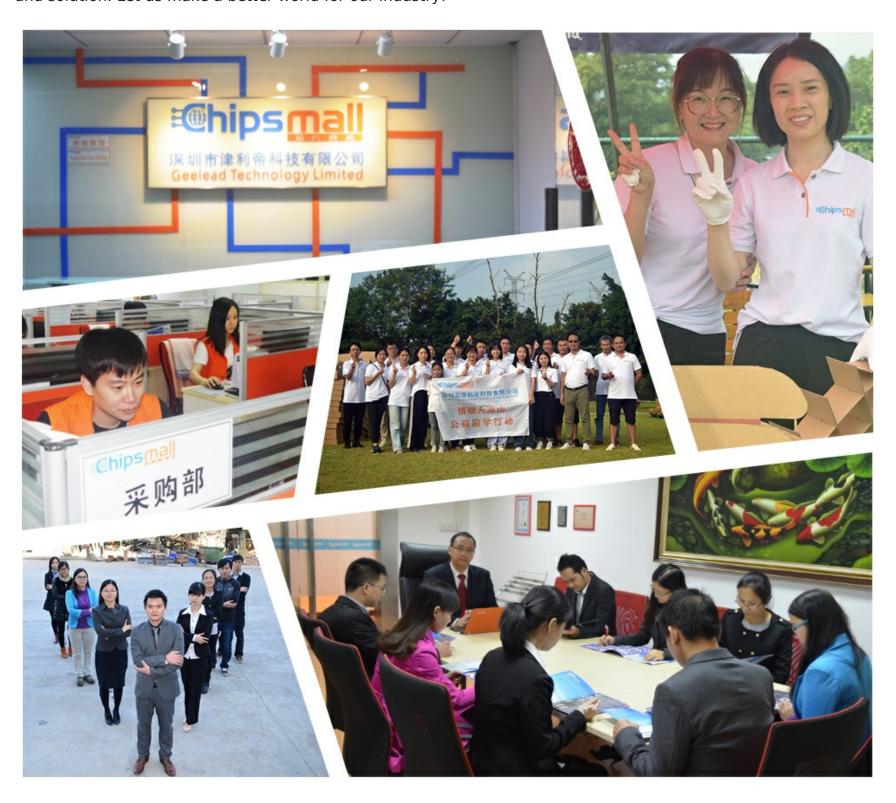

### Contact us

Tel: +86-755-8981 8866 Fax: +86-755-8427 6832

Email & Skype: info@chipsmall.com Web: www.chipsmall.com

Address: A1208, Overseas Decoration Building, #122 Zhenhua RD., Futian, Shenzhen, China

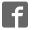

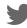

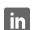

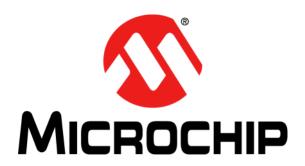

# MCP19114 - Flyback Stand-Alone Evaluation Board User's Guide

#### Note the following details of the code protection feature on Microchip devices:

- Microchip products meet the specification contained in their particular Microchip Data Sheet.
- Microchip believes that its family of products is one of the most secure families of its kind on the market today, when used in the intended manner and under normal conditions.
- There are dishonest and possibly illegal methods used to breach the code protection feature. All of these methods, to our knowledge, require using the Microchip products in a manner outside the operating specifications contained in Microchip's Data Sheets. Most likely, the person doing so is engaged in theft of intellectual property.
- Microchip is willing to work with the customer who is concerned about the integrity of their code.
- Neither Microchip nor any other semiconductor manufacturer can guarantee the security of their code. Code protection does not mean that we are guaranteeing the product as "unbreakable."

Code protection is constantly evolving. We at Microchip are committed to continuously improving the code protection features of our products. Attempts to break Microchip's code protection feature may be a violation of the Digital Millennium Copyright Act. If such acts allow unauthorized access to your software or other copyrighted work, you may have a right to sue for relief under that Act.

Information contained in this publication regarding device applications and the like is provided only for your convenience and may be superseded by updates. It is your responsibility to ensure that your application meets with your specifications. MICROCHIP MAKES NO REPRESENTATIONS OR WARRANTIES OF ANY KIND WHETHER EXPRESS OR IMPLIED, WRITTEN OR ORAL, STATUTORY OR OTHERWISE, RELATED TO THE INFORMATION. INCLUDING BUT NOT LIMITED TO ITS CONDITION. QUALITY, PERFORMANCE, MERCHANTABILITY OR FITNESS FOR PURPOSE. Microchip disclaims all liability arising from this information and its use. Use of Microchip devices in life support and/or safety applications is entirely at the buyer's risk, and the buyer agrees to defend, indemnify and hold harmless Microchip from any and all damages, claims, suits, or expenses resulting from such use. No licenses are conveyed, implicitly or otherwise, under any Microchip intellectual property rights.

#### Trademarks

The Microchip name and logo, the Microchip logo, dsPIC, FlashFlex, KEELOQ, KEELOQ logo, MPLAB, PIC, PICmicro, PICSTART, PIC<sup>32</sup> logo, rfPIC, SST, SST Logo, SuperFlash and UNI/O are registered trademarks of Microchip Technology Incorporated in the U.S.A. and other countries.

FilterLab, Hampshire, HI-TECH C, Linear Active Thermistor, MTP, SEEVAL and The Embedded Control Solutions Company are registered trademarks of Microchip Technology Incorporated in the U.S.A.

Silicon Storage Technology is a registered trademark of Microchip Technology Inc. in other countries.

Analog-for-the-Digital Age, Application Maestro, BodyCom, chipKIT, chipKIT logo, CodeGuard, dsPICDEM, dsPICDEM.net, dsPICworks, dsSPEAK, ECAN, ECONOMONITOR, FanSense, HI-TIDE, In-Circuit Serial Programming, ICSP, Mindi, MiWi, MPASM, MPF, MPLAB Certified logo, MPLIB, MPLINK, mTouch, Omniscient Code Generation, PICC, PICC-18, PICDEM, PICDEM.net, PICkit, PICtail, REAL ICE, rfLAB, Select Mode, SQI, Serial Quad I/O, Total Endurance, TSHARC, UniWinDriver, WiperLock, ZENA and Z-Scale are trademarks of Microchip Technology Incorporated in the U.S.A. and other countries.

 $\ensuremath{\mathsf{SQTP}}$  is a service mark of Microchip Technology Incorporated in the U.S.A.

GestIC and ULPP are registered trademarks of Microchip Technology Germany II GmbH & Co. KG, a subsidiary of Microchip Technology Inc., in other countries.

All other trademarks mentioned herein are property of their respective companies.

© 2014, Microchip Technology Incorporated, Printed in the U.S.A., All Rights Reserved.

Printed on recycled paper.

ISBN: 978-1-63276-035-7

QUALITY MANAGEMENT SYSTEM

CERTIFIED BY DNV

= ISO/TS 16949=

Microchip received ISO/TS-16949:2009 certification for its worldwide headquarters, design and wafer fabrication facilities in Chandler and Tempe, Arizona; Gresham, Oregon and design centers in California and India. The Company's quality system processes and procedures are for its PIC® MCUs and dsPIC® DSCs, KEELOQ® code hopping devices, Serial EEPROMS, microperipherals, nonvolatile memory and analog products. In addition, Microchip's quality system for the design and manufacture of development systems is ISO 9001:2000 certified.

## Object of Declaration: MCP19114 - Flyback Stand-Alone Evaluation Board User's Guide

#### **EU Declaration of Conformity**

This declaration of conformity is issued by the manufacturer.

Carlson

The development/evaluation tool is designed to be used for research and development in a laboratory environment. This development/evaluation tool is not intended to be a finished appliance, nor is it intended for incorporation into finished appliances that are made commercially available as single functional units to end users. This development/evaluation tool complies with EU EMC Directive 2004/108/EC and as supported by the European Commission's Guide for the EMC Directive 2004/108/EC (8<sup>th</sup> February 2010).

This development/evaluation tool complies with EU RoHS2 Directive 2011/65/EU.

For information regarding the exclusive, limited warranties applicable to Microchip products, please see Microchip's standard terms and conditions of sale, which are printed on our sales documentation and available at <a href="https://www.microchip.com">www.microchip.com</a>.

16-July-2013 Date

Signed for and on behalf of Microchip Technology Inc. at Chandler, Arizona, USA

Derek Carlson

**VP Development Tools** 

| /ICP19114 - F | Typack St | and-Alon | e Evaluati | on Board | User's G | iulae |
|---------------|-----------|----------|------------|----------|----------|-------|
| OTES:         |           |          |            |          |          |       |
|               |           |          |            |          |          |       |
|               |           |          |            |          |          |       |
|               |           |          |            |          |          |       |
|               |           |          |            |          |          |       |
|               |           |          |            |          |          |       |
|               |           |          |            |          |          |       |
|               |           |          |            |          |          |       |
|               |           |          |            |          |          |       |
|               |           |          |            |          |          |       |
|               |           |          |            |          |          |       |
|               |           |          |            |          |          |       |
|               |           |          |            |          |          |       |
|               |           |          |            |          |          |       |
|               |           |          |            |          |          |       |
|               |           |          |            |          |          |       |
|               |           |          |            |          |          |       |

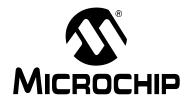

### **Table of Contents**

| Preface                                                        | -<br>7 |
|----------------------------------------------------------------|--------|
| Introduction                                                   |        |
| Document Layout                                                | 7      |
| Conventions Used in this Guide                                 |        |
| Recommended Reading                                            |        |
| •                                                              |        |
| The Microchip Web Site                                         |        |
| Customer Support                                               |        |
| Document Revision History                                      | S      |
| Chapter 1. Product Overview                                    |        |
| 1.1 Introduction                                               | 11     |
| 1.2 MCP19114 Short Overview                                    | 11     |
| 1.3 What is the MCP19114 Flyback Stand-Alone Evaluation Board? | ? 12   |
| 1.4 MCP19114 Flyback Stand-Alone Evaluation Board Kit Contents | ;12    |
| Chapter 2. Installation and Operation                          |        |
| 2.1 Introduction                                               | 13     |
| 2.2 Getting Started                                            | 13     |
| Chapter 3. Graphical User Interface (GUI)                      |        |
| 3.1 Introduction                                               | 19     |
| 3.2 Configuring Parameters                                     | 20     |
| Appendix A. Schematic and Layouts                              |        |
| A.1 Introduction                                               | 25     |
| A.2 Board – Schematic                                          |        |
| A.3 Board – Top Silk                                           | 27     |
| A.4 Board – Top Copper and Silk                                |        |
| A.5 Board - Top Copper                                         | 29     |
| A.6 Board – Inner Plane 1 – GROUND                             | 30     |
| A.7 Board – Inner Plane 2 – POWER                              | 31     |
| A.8 Board – Bottom Copper                                      | 32     |
| A.9 Board – Top Copper and Silk                                | 33     |
| A.10 Board – Bottom Silk                                       | 34     |
| Appendix B. Bill of Materials (BOM)                            |        |
| Worldwide Sales and Service                                    | 38     |

| MCP19114 - I | lyback Stan | d-Alone Eva | luation Boa | rd User's G | uide |
|--------------|-------------|-------------|-------------|-------------|------|
| NOTES:       |             |             |             |             |      |
|              |             |             |             |             |      |
|              |             |             |             |             |      |
|              |             |             |             |             |      |
|              |             |             |             |             |      |
|              |             |             |             |             |      |
|              |             |             |             |             |      |
|              |             |             |             |             |      |
|              |             |             |             |             |      |
|              |             |             |             |             |      |
|              |             |             |             |             |      |
|              |             |             |             |             |      |
|              |             |             |             |             |      |
|              |             |             |             |             |      |
|              |             |             |             |             |      |
|              |             |             |             |             |      |

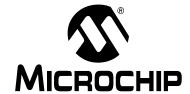

#### **Preface**

#### **NOTICE TO CUSTOMERS**

All documentation becomes dated, and this manual is no exception. Microchip tools and documentation are constantly evolving to meet customer needs, so some actual dialogs and/or tool descriptions may differ from those in this document. Please refer to our web site (www.microchip.com) to obtain the latest documentation available.

Documents are identified with a "DS" number. This number is located on the bottom of each page, in front of the page number. The numbering convention for the DS number is "DSXXXXXA", where "XXXXX" is the document number and "A" is the revision level of the document.

For the most up-to-date information on development tools, see the MPLAB<sup>®</sup> IDE online help. Select the Help menu, and then Topics to open a list of available online help files.

#### INTRODUCTION

This chapter contains general information that will be useful to know before using the MCP19114 - Flyback Stand-Alone Evaluation Board. Items discussed in this chapter include:

- · Document Layout
- · Conventions Used in this Guide
- · Recommended Reading
- The Microchip Web Site
- · Customer Support
- · Document Revision History

#### **DOCUMENT LAYOUT**

This document describes how to install the MCP19114 - Flyback Stand-Alone Evaluation Board. It also describes how to operate the Evaluation Board. The manual layout is as follows:

- Chapter 1. "Product Overview" Important information about the MCP19114 Flyback Stand-Alone Evaluation Board.
- Chapter 2. "Installation and Operation" Includes instructions on how to get started with the MCP19114 - Flyback Stand-Alone Evaluation Board.
- Chapter 3. "Graphical User Interface (GUI)" Includes instructions on the MCP19114-Flyback Standalone GUI.
- Appendix A. "Schematic and Layouts" Shows the schematic and layout diagrams for the MCP19114 - Flyback Stand-Alone Evaluation Board.
- Appendix B. "Bill of Materials (BOM)" Lists the parts used to build the MCP19114 - Flyback Stand-Alone Evaluation Board.

#### **CONVENTIONS USED IN THIS GUIDE**

This manual uses the following documentation conventions:

#### **DOCUMENTATION CONVENTIONS**

| Description                                      | Represents                                                                                          | Examples                                     |
|--------------------------------------------------|----------------------------------------------------------------------------------------------------|----------------------------------------------|
| Arial font:                                      |                                                                                                    |                                              |
| Italic characters                                | Referenced books                                                                                    | MPLAB <sup>®</sup> IDE User's Guide          |
|                                                  | Emphasized text                                                                                     | is the <i>only</i> compiler                  |
| Initial caps                                     | A window                                                                                            | the Output window                            |
|                                                  | A dialog                                                                                            | the Settings dialog                          |
|                                                  | A menu selection                                                                                    | select Enable Programmer                     |
| Quotes                                           | A field name in a window or dialog                                                                  | "Save project before build"                  |
| Underlined, italic text with right angle bracket | A menu path                                                                                         | File>Save                                    |
| Bold characters                                  | A dialog button                                                                                     | Click <b>OK</b>                              |
|                                                  | A tab                                                                                               | Click the <b>Power</b> tab                   |
| N'Rnnnn                                          | A number in verilog format, where N is the total number of digits, R is the radix and n is a digit. | 4'b0010, 2'hF1                               |
| Text in angle brackets < >                       | A key on the keyboard                                                                               | Press <enter>, <f1></f1></enter>             |
| Courier New font:                                |                                                                                                    |                                              |
| Plain Courier New                                | Sample source code                                                                                  | #define START                                |
|                                                  | Filenames                                                                                           | autoexec.bat                                 |
|                                                  | File paths                                                                                          | c:\mcc18\h                                   |
|                                                  | Keywords                                                                                            | _asm, _endasm, static                        |
|                                                  | Command-line options                                                                                | -Opa+, -Opa-                                 |
|                                                  | Bit values                                                                                          | 0, 1                                         |
|                                                  | Constants                                                                                           | 0xff, 'A'                                    |
| Italic Courier New                               | A variable argument                                                                                 | file.o, where file can be any valid filename |
| Square brackets []                               | Optional arguments                                                                                  | <pre>mcc18 [options] file [options]</pre>    |
| Curly brackets and pipe character: {   }         | Choice of mutually exclusive arguments; an OR selection                                             | errorlevel {0 1}                             |
| Ellipses                                         | Replaces repeated text                                                                              | <pre>var_name [, var_name]</pre>             |
|                                                  | Represents code supplied by user                                                                    | <pre>void main (void) { }</pre>              |

#### RECOMMENDED READING

This user's guide describes how to use MCP19114 - Flyback Stand-Alone Evaluation Board. Other useful documents are listed below. The following Microchip documents are available and recommended as supplemental reference resources.

 MCP19114/5 Data Sheet – "Digitally Enhanced Power Analog Synchronous Low-Side PWM Controller" (DS20005281)

#### THE MICROCHIP WEB SITE

Microchip provides online support via our web site at <a href="https://www.microchip.com">www.microchip.com</a>. This web site is used as a means to make files and information easily available to customers. Accessible by using your favorite Internet browser, the web site contains the following information:

- Product Support Data sheets and errata, application notes and sample programs, design resources, user's guides and hardware support documents, latest software releases and archived software
- General Technical Support Frequently Asked Questions (FAQs), technical support requests, online discussion groups, Microchip consultant program member listing
- Business of Microchip Product selector and ordering guides, latest Microchip press releases, listing of seminars and events, listings of Microchip sales offices, distributors and factory representatives

#### **CUSTOMER SUPPORT**

Users of Microchip products can receive assistance through several channels:

- · Distributor or Representative
- · Local Sales Office
- Field Application Engineer (FAE)
- Technical Support

Customers should contact their distributor, representative or field application engineer (FAE) for support. Local sales offices are also available to help customers. A listing of sales offices and locations is included in the back of this document.

Technical support is available through the web site at: http://www.microchip.com/support.

#### **DOCUMENT REVISION HISTORY**

#### Revision A (March 2014)

· Initial Release of this Document.

| MCP19114 - | Flyback St | and-Alon | e Evaluati | on Board | User's C | auide |
|------------|------------|----------|------------|----------|----------|-------|
| NOTES:     |            |          |            |          |          |       |
|            |            |          |            |          |          |       |
|            |            |          |            |          |          |       |
|            |            |          |            |          |          |       |
|            |            |          |            |          |          |       |
|            |            |          |            |          |          |       |
|            |            |          |            |          |          |       |
|            |            |          |            |          |          |       |
|            |            |          |            |          |          |       |
|            |            |          |            |          |          |       |
|            |            |          |            |          |          |       |
|            |            |          |            |          |          |       |
|            |            |          |            |          |          |       |
|            |            |          |            |          |          |       |
|            |            |          |            |          |          |       |
|            |            |          |            |          |          |       |
|            |            |          |            |          |          |       |

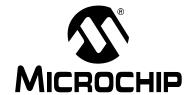

### **Chapter 1. Product Overview**

#### 1.1 INTRODUCTION

This chapter provides an overview of the MCP19114 - Flyback Stand-Alone Evaluation Board and covers the following topics:

- MCP19114 Short Overview
- What is the MCP19114 Flyback Stand-Alone Evaluation Board?
- MCP19114 Flyback Stand-Alone Evaluation Board Kit Contents

#### 1.2 MCP19114 SHORT OVERVIEW

The MCP19114 is a highly integrated, mixed-signal, analog pulse width-modulation (PWM) current mode controller with an integrated microcontroller core and offers synchronous or asynchronous operation. Since the MCP19114 device uses traditional analog control circuitry to regulate the output current or voltage, the integration of the PIC<sup>®</sup> Microcontroller mid-range core is used to provide complete customization of the device's operating parameters, protection levels, programmable offset, deadtimes, slope compensation and fault handling procedures.

The MCP19114 has two internal LDOs. A 5V LDO ( $V_{DD}$ ) provides internal power to all the digital circuitry and can supply limited external power at the  $V_{DD}$  pin. A 4V LDO ( $AV_{DD}$ ) provides power to the internal analog circuitry and supplies the reference voltage to the ADC. This device features synchronous low-side integrated drivers and 4k word non-volatile memory, all in a space-saving 24-pin 4mm x 4mm QFN package.

Finally, to support traditional MOSFETs, pin 18 ( $V_{DR}$ ) is used to provide input power to the two low-side synchronous gate drivers. The evaluation board is populated with the Microchip TC1240A voltage doubler. Resistor population provides the option of powering  $V_{DR}$  with 10V via the TC1240A voltage doubler (R19, R21 populated, R22 not populated) or 5V (R22 populated, R19, R21 not populated) gate-drive capability.

User firmware, including device configuration, is loaded using Microchip's MPLAB  $X^{\otimes}$  - Integrated Development Environment (IDE). A graphical user's interface (GUI) is used to communicate with and edit operating parameters of the MCP19114. The GUI communicates via  $I^2C^{TM}$  using the PICkit<sup>TM</sup> Serial Analyzer.

The GUI offers the user the ability to adjust the programmable features available in the MCP19114. The GUI cannot stop the user from uploading incorrect settings to the device. Incorrect settings may have unintended consequences, including, but not limited to, unstable operation, damaging the load, and even damaging of the MCP19114 device. It is the user's responsibility to understand the system effects of the parameters they enter.

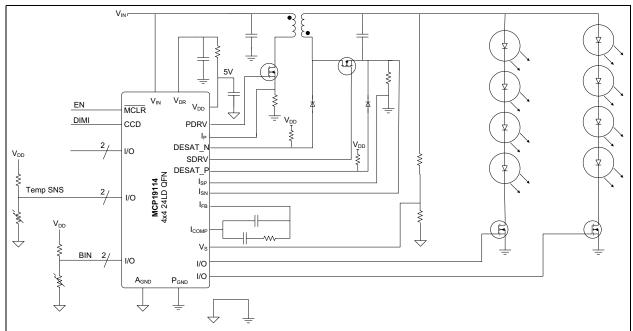

FIGURE 1-1: Typical MCP19114 Flyback Application – Two String LED Driver.

#### 1.3 WHAT IS THE MCP19114 - FLYBACK STAND-ALONE EVALUATION BOARD?

The MCP19114 - Flyback Stand-Alone Evaluation Board is intended to demonstrate how the MCP19114 device operates in a synchronous flyback topology. It is configured to regulate load current and is also well-suited to drive LED loads. Nearly all operational and control system parameters are programmable by utilizing the integrated PIC Microcontroller core.

The MCP19114 comes preprogrammed with firmware designed to operate with the GUI interface. MPLABX IDE software can be used to download user defined firmware, and thus tailoring it to their specific application. The evaluation board contains headers for In-Circuit Serial Programming<sup>™</sup> (ICSP) as well as I<sup>2</sup>C communication.

Several test points have been designed into the printed circuit board for easy access and development purposes. The MCP19114 - Flyback Stand-Alone Evaluation Board is also intended to demonstrate an optimized Printed Circuit Board (PCB) layout that minimizes parasitics while increasing efficiency and power density. Proper PCB layout is critical to achieve optimum MCP19114 operation as well as power train efficiency and noise minimization. MPLABX IDE, MCP19114 - Flyback Stand-Alone GUI and MCP19114 - Flyback Stand-Alone Firmware are available for download from Microchip's web site. See **Chapter 3.** "**Graphical User Interface (GUI)**" for details.

# 1.4 MCP19114 - FLYBACK STAND-ALONE EVALUATION BOARD KIT CONTENTS

The MCP19114 - Flyback Stand-Alone Evaluation Board includes the following items:

- MCP19114 Flyback Stand-Alone Evaluation Board (ADM00578)
- · Important Information Sheet

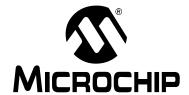

### **Chapter 2. Installation and Operation**

#### 2.1 INTRODUCTION

#### 2.1.1 MCP19114 - Flyback Stand-Alone Evaluation Board Features

The MCP19114 is a digitally-enhanced, power analog, synchronous low-side pulse-width modulation (PWM) controller. The graphical user interface was developed to assist users in easily configuring the MCP19114 and evaluating it in their target application.

The MCP19114 - Flyback Stand-Alone Evaluation Board is designed to operate from a single supply (nominal 8V to 14V, 24V maximum). The primary side MOSFET has a maximum  $V_{DS}$  rating of 100V. Users should be cautious that this 100V rating is not exceeded when determining input and output conditions for their application. The coupled inductor has a 2:1 ratio. The secondary MOSFET has a 200V maximum  $V_{DS}$  rating.

The default configuration provides the gate drive supply  $(V_{DR})$  with 10V. Adequate ceramic and bulk capacitors are supplied on the input to reduce the root mean square (RMS) ripple current and lessen input voltage deviation caused by load transients. Ceramic capacitors are also provided on the output to reduce voltage ripple and provide energy to the output while the primary side is being re-energized.

The MCP19114 - Flyback Stand-Alone Evaluation Board is fully assembled, programmed and tested to evaluate and demonstrate the MCP19114 operating performance. Users will need to download and install the MCP19114 - Flyback Stand-Alone GUI from the Microchip website and become familiar with its operation before powering the MCP19114 - Flyback Stand-Alone Evaluation Board.

#### 2.2 GETTING STARTED

#### 2.2.1 Configuration Requirements

To power up and run the MCP19114 - Flyback Stand-Alone Evaluation Board, the following is required:

- · MCP19114 Flyback Stand-Alone GUI
- MCP19114 Flyback Stand-Alone Evaluation Board
- PICkit Serial Analyzer

**Note:** The factory-loaded firmware REQUIRES the use of the provided GUI to function. Without the GUI, the evaluation board will not operate.

#### 2.2.2 Installing the MCP19114 - Flyback Stand-Alone GUI

Follow the steps to download and install the MCP19114 - Flyback Stand-Alone GUI:

- Download the MCP19114 Flyback Stand-Alone GUI software package from the Microchip web site.
- 2. Extract the content of the archive files on the computer.
- 3. Double-click the setup.exe file to start software installation. Press the **Install** button in the Application Install window (Figure 2-1). Once the installation completes, the GUI window will open (see Figure 3-1 in **Chapter 2. "Installation and Operation"**).

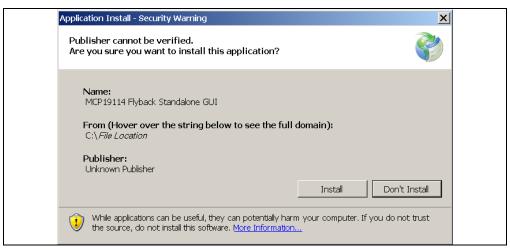

FIGURE 2-1: MCP19114 - Flyback Stand-Alone GUI Installation Window.

#### 2.2.3 Power Input and Output Connection

The MCP19114 comes programmed with generic firmware compatible with the standalone GUI. It is up to the user to modify or create new firmware dedicated to their stand-alone application if different functionality is required.

**Note:** If the default firmware is modified, the GUI may no longer be compatible with the MCP19114 - Flyback Stand-Alone Evaluation Board.

#### 2.2.3.1 APPLYING POWER

Use the  $V_{IN}$  and GND Test Points as shown below. Nominal  $V_{IN}$  is +8V to +14V with the Positive terminal (Red) connected to  $V_{IN}$  and the Negative terminal (Black) connected to GND.

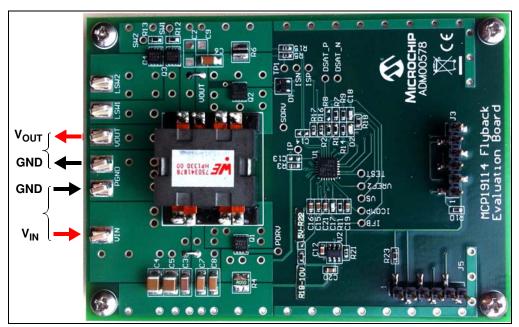

FIGURE 2-2: Applying Power to the Board.

#### **CAUTION**

The Primary side MOSFET is Rated to 100V. The transformer turns ratio is 1:2. Do Not exceed the 100V MOSFET Rating. Primary MOSFET (OFF)  $V_{DS} = 0.5 \times V_{OUT} + V_{IN}$ .

## 2.2.4 Preprogrammed MCP19114 - Flyback Stand-Alone Evaluation Board

The MCP19114 - Flyback Stand-Alone Evaluation Board comes with preprogrammed firmware installed to operate with the GUI. To reprogram the device, the following tools are required:

- MPLAB X IDE (version 1.5 or later)
- MPLAB® XC8 C Compiler (v1.3 or later)
- MCP19114 Flyback Stand-Alone Firmware
- MCP19114 Flyback Stand-Alone Evaluation Board
- PICkit™ 3 In-Circuit Debugger/Programmer

Follow the steps to install all necessary software and start reprogramming the MCP19114 device:

- 1. If MPLAB X is already installed, go to Step 2. If not, download MPLAB X from: www.microchip.com/mplabx, and follow the MPLAB X installation instructions.
- 2. If an XC8 compatible C-compiler, or an equivalent, is already installed in MPLAB X, go to Step 3. If not, you can download a free version of Microchip's XC8 from: www.microchip.com/mplabxc. The XC8 user guide, installation instructions, and download links are available on this page.
- 3. Download the MCP19114 Flyback Stand-Alone Firmware (\*.zip) from www.microchip.com/mcp19114 under "Documentation & Software/Software".
- 4. Unzip the MCP19114 Flyback Stand-Alone Firmware archive. Place the MCP19114 project folder in the desired folder location.

**Note:** When installed, MPLAB X IDE automatically creates a project folder. In Windows<sup>®</sup>, this folder can typically be found under drive\Users\user\_name\MPLABXProjects.

- 5. Power up the MCP19114 Flyback Stand-Alone Evaluation Board.
- 6. Connect the PICkit 3 In-Circuit Debugger to the MCP19114 Flyback Stand-Alone Evaluation Board via the 6-pin connector J3, as seen in Figure 2-3 (for more information about PICkit 3 In-Circuit Debugger refer to the "PICkit™ 3 In-Circuit Debugger/Programmer User's Guide For MPLAB® X IDE" DS52116).

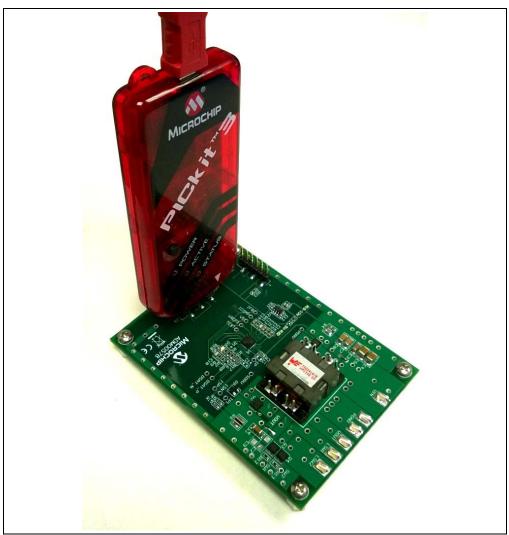

**FIGURE 2-3:** PICkit 3 In-Circuit Debugger/Programmer Connected to the MCP19114 - Flyback Stand-Alone Evaluation Board.

7. Open MPLAB X IDE to load MCP19114 - Flyback Stand-Alone Firmware. From the File menu select Open Project (Figure 2-4).

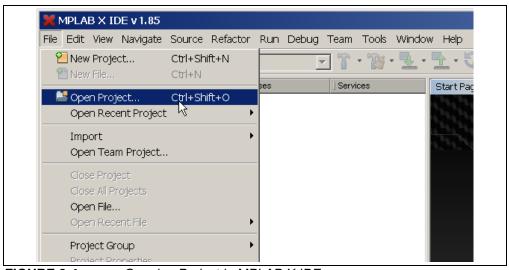

FIGURE 2-4: Opening Project in MPLAB X IDE.

8. Browse for the location of the extracted firmware. Select the MCP19114\_Stand\_Alone from the list, then check the Open as Main Project option. Press the **Open Project** button to complete loading the file.

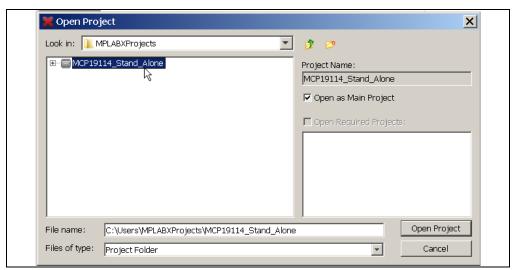

FIGURE 2-5: Loading Firmware into MPLAB X IDE.

 Once the project is opened, click Make and Program Device Main Project button on the tool bar to program the device. Wait until the program process is complete.

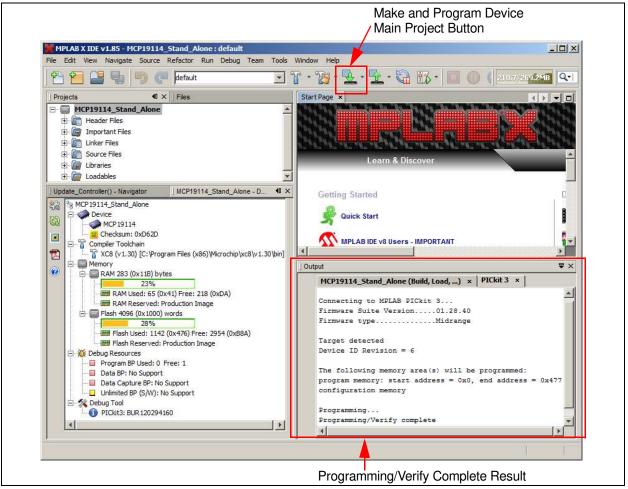

FIGURE 2-6: Selecting and Executing the Make and Program Device Main Project in MPLAB X IDE.

| MCP19114 - | Flyback St | and-Alon | e Evaluati | on Board | User's C | auide |
|------------|------------|----------|------------|----------|----------|-------|
| NOTES:     |            |          |            |          |          |       |
|            |            |          |            |          |          |       |
|            |            |          |            |          |          |       |
|            |            |          |            |          |          |       |
|            |            |          |            |          |          |       |
|            |            |          |            |          |          |       |
|            |            |          |            |          |          |       |
|            |            |          |            |          |          |       |
|            |            |          |            |          |          |       |
|            |            |          |            |          |          |       |
|            |            |          |            |          |          |       |
|            |            |          |            |          |          |       |
|            |            |          |            |          |          |       |
|            |            |          |            |          |          |       |
|            |            |          |            |          |          |       |
|            |            |          |            |          |          |       |
|            |            |          |            |          |          |       |

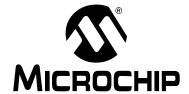

### Chapter 3. Graphical User Interface (GUI)

#### 3.1 INTRODUCTION

The MCP19114 - Flyback Stand-Alone GUI requires a Windows<sup>®</sup> XP/7/8 operating system, a USB port and a minimum screen resolution of 1024 x 768. To run the software, follow the steps described in this section.

- 1. Apply an input voltage in the normal operating range (8V to 14V) at the  $V_{\text{IN}}$  and Ground test points.
- 2. Connect the PICkit Serial Analyzer to the PC via USB port and then connect the analyzer to the Control Board via the 6-pin serial connector J5 (Figure 3-1).

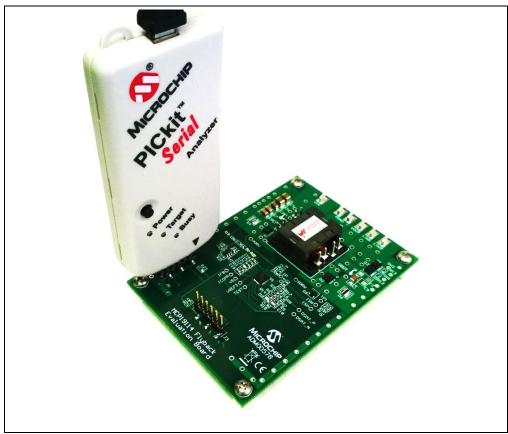

FIGURE 3-1: PICkit Serial Analyzer Connection to the Board.

3. To start the GUI, select <u>Start > All Programs > Microchip Technology</u> <u>Inc. > MCP19114 Flyback Standalone GUI</u>. The interface detects the MCP19114 device automatically and is ready for use (see Figure 3-2).

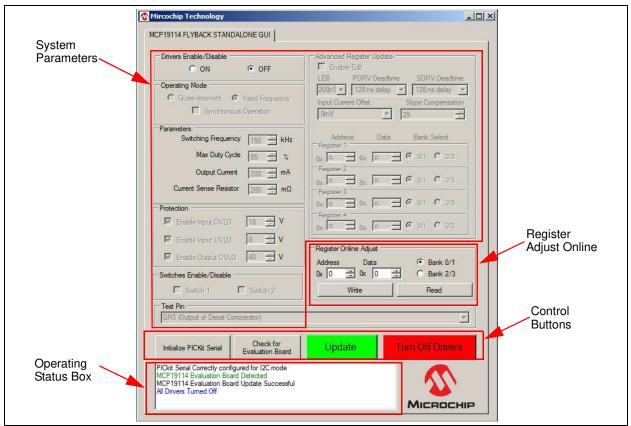

FIGURE 3-2: MCP19114 - Flyback Stand-Alone GUI - Initial Screen.

#### 3.2 CONFIGURING PARAMETERS

As depicted in Figure 3-2, the MCP19114 - Flyback Stand-Alone GUI is divided into four parts:

- System Parameters
- · Register Online Adjust
- · Control Buttons
- Operating Status Box

#### 3.2.1 System Parameters

#### 3.2.1.1 DRIVERS ENABLE/DISABLE

The Drivers Enable/Disable section defaults to OFF when starting the MCP19114 - Flyback Stand-Alone GUI. When this is set to ON, all other adjustable parameters become active for adjustment. When OFF is selected, the GUI will turn off the drivers and make all of the parameters unavailable for change so they cannot be altered.

#### 3.2.1.2 PARAMETERS

This section controls the Switching Frequency, Maximum Duty Cycle, Output Current and Current Sense Resistor parameters. The switching frequency is user programmable in Fixed Frequency mode over the range of 60 kHz to 1 MHz. Switching Frequency can be adjusted in 10 kHz intervals. The maximum duty cycle is programmable from 0 to 100%.

#### **CAUTION**

Increasing switching frequency results in increased switching losses in the MOSFETs. It is the user's responsibility to ensure MOSFETs are operated within their safe operating range.

Users can adjust the Output Current over a range of 0 to 500 mA. The Current Sense Resistor (R6) value on the MCP19114 - Flyback Stand-Alone Evaluation Board is 200 m $\Omega$ . Both of these values are used to calculate the set point value written to the VREFCON register. *DO NOT* raise the resistor value in the GUI without changing the resistor on the evaluation board to match. Failure to do so could result in damage to the evaluation board.

**Note:** Attempting to write a value larger than 0xFF to VREFCON is prohibited by the GUI.

#### 3.2.1.3 OPERATING MODE

This section controls whether the Flyback converter is operated in Fixed-Frequency, Quasi-Resonant, Synchronous or Asynchronous Modes. When running in Fixed Frequency mode, the switching frequency parameters are adjustable. The third button is for Synchronous Operation. When the EN ON button is selected on the GUI, the Synchronous Operation box is automatically selected by default, putting the evaluation board in Synchronous mode. If the Synchronous Operation box is unchecked, the evaluation board is set to Asynchronous operation which disables the secondary driver (SDRV).

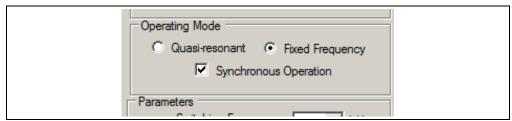

FIGURE 3-3: Operating Mode Options.

#### 3.2.1.4 PROTECTION

The Protection control allows the user to set levels for the three adjustable protection features. Input Voltage Under Voltage Lockout (VIUVLO), Input Voltage Overvoltage Lockout (VINOVLO) and Output Voltage Overvoltage (OV) can all be configured in this section of the GUI.

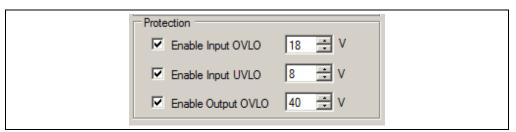

FIGURE 3-4: Protection Options.

The VINUVLO and VINOVLO Protection parameters are configurable per their specified ranges. The specified range for VINUVLO is 4V to 20V. The default VINUVLO setting in the GUI is 8V. The specified VINOVLO range is 9V to 24V. The default VINOVLO setting in the GUI is 18V. The Output OV has a configurable range between 0V and 60V. The default OV setting in the GUI is 40V.

The LED (D2) on the evaluation board is used to indicate various fault conditions. The firmware will flash this LED to indicate each of the following fault conditions:

- VIN UVLO FAULT: Short Flash Routine
   VIN OVLO FAULT: Long Flash Routine
- OUTPUT OV FAULT: Short/Long Flash Routine

#### **WARNING**

Use caution when changing from these default settings to ensure that damage will not occur. The VINUVLO, VINOVLO and Output OV controls adjust the VINUVLO, VINOVLO and OVREFCON registers, respectively.

#### 3.2.1.5 TEST PIN

This section of the GUI has a drop-down menu that allows users to select and connect test signals to GPIO GPA0. These signals are accessible at the test point labeled TEST. The Test Pin can be configured to output several analog or digital parameters. See Figure 3-5 for the list of signals.

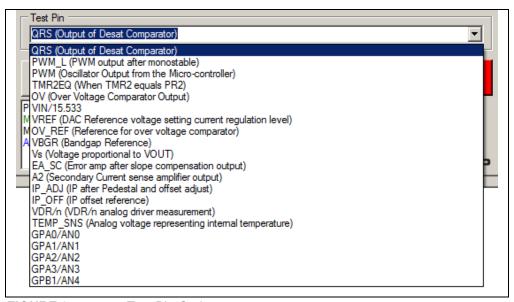

FIGURE 3-5: Test Pin Options.

#### 3.2.1.6 SWITCHES ENABLE/DISABLE

There are two general purpose MOSFET low-side series switches located on MCP19114 - Flyback Stand-Alone Evaluation Board (LSW1 and LSW2). The control boxes in the Switches Enable/Disable section of the GUI allow the user to turn these switches ON (checked) and OFF (unchecked).

#### 3.2.1.7 ADVANCED REGISTER UPDATE

This section of GUI gives the user more options to configure and operate the MCP19114 - Flyback Stand-Alone Evaluation Board. The adjustable parameters include Leading Edge Blanking (LEB), Primary Driver (PDRV) Deadtime, Secondary Driver (SDRV) Deadtime, Input Current Offset and Slope Compensation. In addition, this section allows users to update up to four Special Function Registers (SFR) at the same time. For more information on Special Function Registers, refer to the MCP19114/5 Data Sheet – "Digitally Enhanced Power Analog Synchronous Low-Side PWM Controller" (DS20005281).

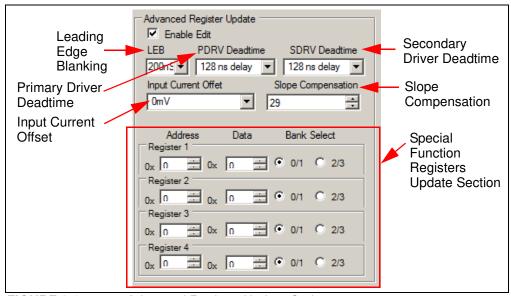

FIGURE 3-6: Advanced Register Update Options.

#### 3.2.2 Register Online Adjust

The Register Online Adjust section of the GUI allows the user to have direct control of register values at any time when operating the MCP19114. The device data sheet contains information on register address locations and content. Reads and writes are done in hexadecimal format. Users must select the proper bank, which is especially important when executing a write. It is good practice to always execute an address read before a write, to check for expected results. This may help prevent an unintended write to an improper address or bank. Please note that the **Update** button will not update this section.

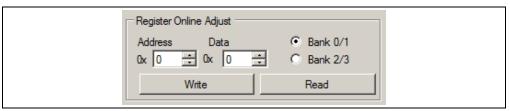

FIGURE 3-7: Register Online Adjust Options.

#### 3.2.3 Control Buttons

The two buttons on the left are user selectable self-test options. The **Initialize PICkit Serial** button checks communication between your computer and PICkit Serial Analyzer. The **Check for Evaluation Board** can be selected by the user to manually ask software to detect the evaluation board.

The **Update** button will apply the configuration settings made in Operating Mode, Parameters, Protection, Switches Enable/Disable, Advanced Register Update and will turn on the output drivers. It will **not** update the Register Online Adjust section.

The Turn Off Drivers button is a Master Stop that shuts off the output drivers. Pressing this button will disable both Primary and Secondary drivers.

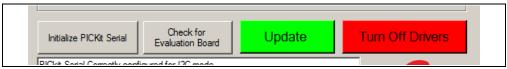

FIGURE 3-8: Control Buttons.

#### 3.2.4 Operating Status Box

This box provides messages to the user and operating status. Examples of status messages are shown in Figure 3-9.

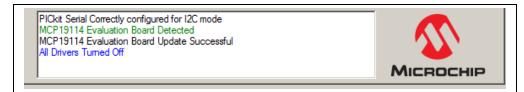

FIGURE 3-9: Operating Status Box.

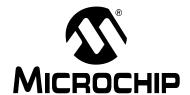

### Appendix A. Schematic and Layouts

#### A.1 INTRODUCTION

This appendix contains the following schematics and layouts for the MCP19114 - Flyback Stand-Alone Evaluation Board:

- Board Schematic
- · Board Top Layer
- Board Top Copper
- · Board Mid Layer 1
- Board Mid Layer 2
- Board Bottom Copper
- Board Bottom Layer